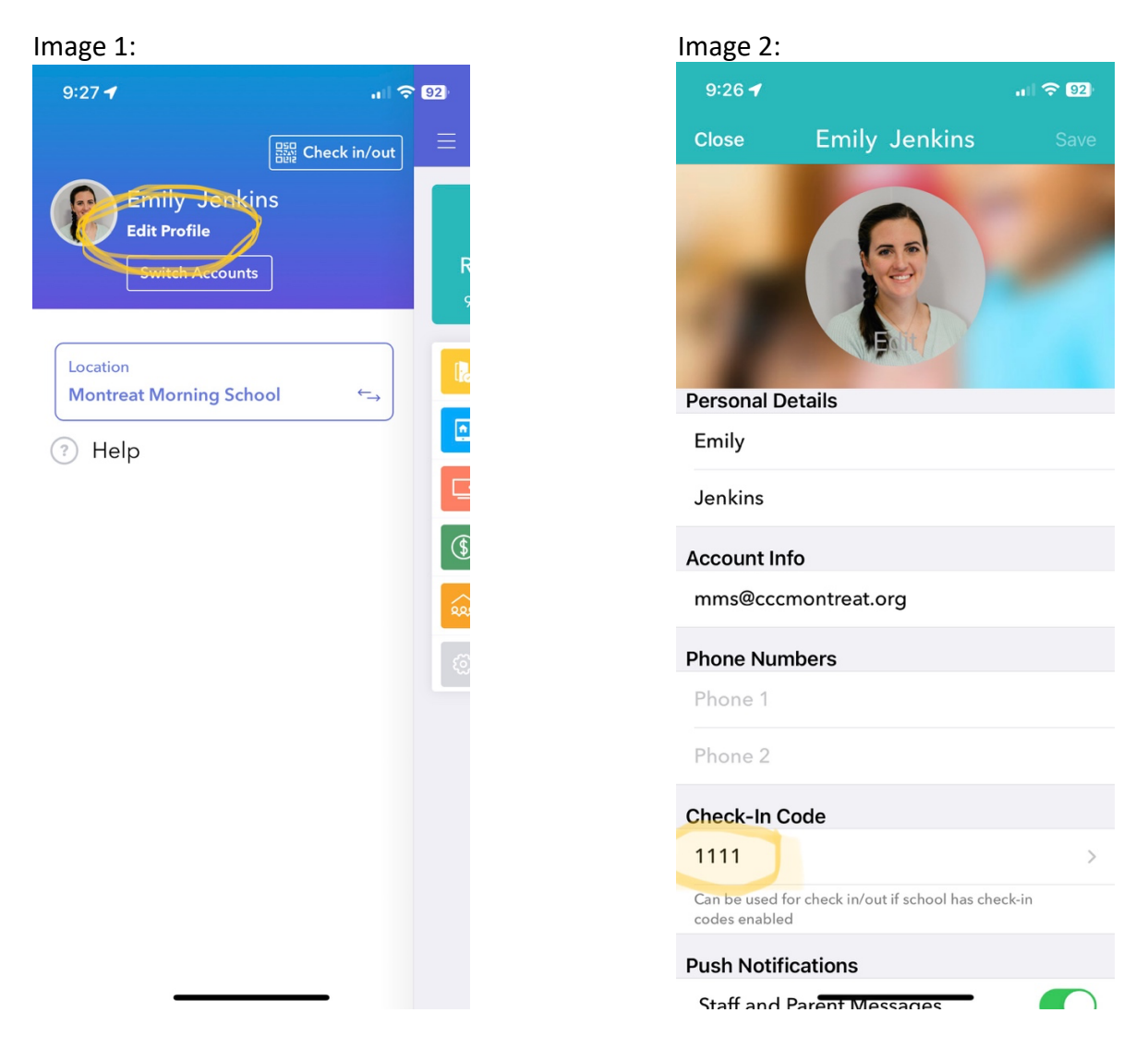

Begin by tapping the 3 lines in the upper left corner of the Brightwheel home screen. This will bring you to image 1. Tap "Edit Profile". This will bring you to image 2. You can see what your current Check-In Code is and, if you want to change it, can tap it to change.